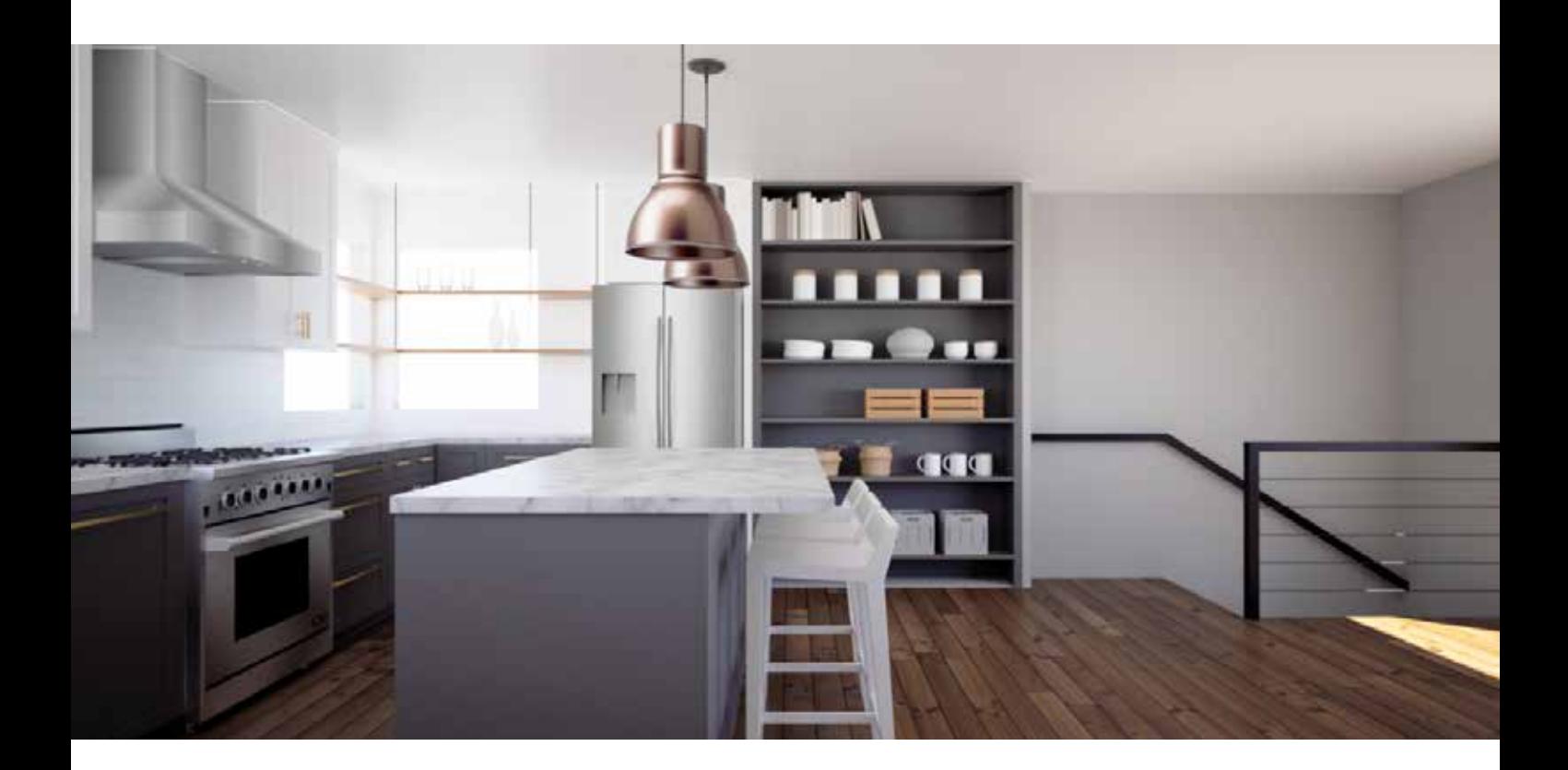

# **TERVEZZÜNK** SKETCHUPPAL!

# 1. rész: Alapok

Laukó Zoltán

Többrészes sorozatot indítunk útnak, amelyben szeretnénk segítséget nyújtani a SketchUp 3D modellező alkalmazás alapjainak elsajátításához. A SketchUp oldalán (sketchup.com) található SketchUp Free verziót használjuk majd a projektek elkészítéséhez, amely teljesen ingyenes, munkáinkat online felületen fogjuk megvalósítani. A SketchUp Free alkalmas profi 3D tervezésre, készíthetünk benne bútor-, vagy akár komplett konyhaterveket is.

Nagy segítségünkre lehet egy 3D szoftver például egy egyedi bútor elkészítésében, ahol amellett, hogy komplett képet kapunk a végeredményről, kiküszöbölhetjük az esetleges tervezési hibákat. Egyből látható válik, ha egy csatlakozási pont méreteit, szögeit, vagy egyéb tulajdonságait rosszul számítottuk ki. Alakíthatjuk a bútorunkat addig, amíg a kívánt eredményt el nem érjük. Jobban láthatóvá válnak az egyes funkciók, előkerülnek a

használatból adódó esetleges hibák. Az alapötletünket fejleszthetjük, további elemekkel egészíthetjük ki, majd fotórealisztikus képet exportálhatunk. A SketchUp jó eszköz lehet a tervezési munkáinkhoz: mindent tud, amit profi társai. A kezdet nem egyszerű, sokat kell gyakorolni, hogy stabil alapunk legyen, de amint ezt a tudást megszereztük, a SketchUpban is gyorsan fogunk tudni akár komplett konyhákat összeállítani, majd valósághű képeket létrehozni.

#### **MI AZ A SKETCHUP?**

A SketchUp egy 3D modellező alkalmazás, amely lehetővé teszi 2D és 3D modellek létrehozását és szerkesztését a szabadalmaztatott "Push (tolás) and Pull (húzás)" módszerrel. Ezzel a technikával könnyedén alakíthatjuk ki a kívánt építőelemeinket. Egy kockatestet alapul véve, annak minden oldala úgymond aktív és a Push/Pull eszközzel szabadon alakíthatjuk szabadkézzel, vagy pontos

méretek megadásával. A SketchUp programot számtalan modellezési feladathoz használhatjuk. Készülhetnek vele építészeti, belsőépítészeti, tájépítészeti projektek, használhatjuk bútorok tervezésére, vagy akár videójátékokhoz grafikák kialakítására. Sokféle formátumot tud importálni, exportálni, alkalmas például 3D nyomtatásra is.

# **EGY KIS TÖRTÉNELEM**

A SketchUp 3D modellező alkalmazást a @Last Software nevű cég fejlesztette ki, amelyet Brad Schell és Joe Esch alapított 1999-ben a coloradói Boulder városában. A startup 2000-ben jött ki a Sketch-Uppal, amely abban az évben egy rangos díjat kapott. 2006-ban a Google megvásárolta a SketchUpot, miután a @Last Software létrehozott egy plugint a Google Earth-hez. 2007 elején a Google bejelentette a Google SketchUp 6 megérkezését, amely ingyenesen letölthető volt, s egy sor integrált eszközt tartalmazott, valamint útjára indult a 3D warehouse, ahová a SketchUpban elkészült projekteket lehetett feltölteni és másokkal megosztani. 2012 tavaszán a Google eladta a SketchUpot a Trimble Navigationnek, amelynek mai neve Trimble Inc. 2013-ban megjelent a SketchUp

2013 egy intelligens új weboldallal, valamint a szoftvert támogató bővítmények és beépülő modulok hatalmas tárházával.

#### **SKETCHUP-TERMÉKEK**

- **SketchUp Free:** Ez egy ingyenes webalapú alkalmazás, amelyben itt a sketchupos sorozatban is dolgozunk majd. Amennyiben rendelkezünk például gmail-címmel, akkor az ott megadott adatokkal be tudunk jelentkezni a tervező felületre és már használhatjuk is az alkalmazást. Az elkészült munkáinkat felhőtárhelyre menthetjük.
- **SketchUp Pro:** Letölthető asztali alkalmazás, a SketchUp prémium verziója, amelyet 299 dollár/év összegért vehetünk igénybe. Robusztus 3D modellező, amelyben az elkészült projektről 2D tervdokumentációt tudunk készíteni és rengeteg tervezői funkcióhoz, bővítményhez jutunk hozzá, ami nagyban segítheti a munkánkat.
- **SketchUp Studio:** Itt mindent megkapunk, mint amit a Pro verzióban is. Lehetőségünk van interaktív valós idejű vizualizációk modellezésére, professzionális fotórealisztikus képeket tudunk létrehozni, animációkat renderelni, 360 fokos panorámákat exportálni. Az ára 699 dollár évenként.

#### **3D WAREHOUSE**

Amint sikerült bejelentkeznünk a SketchUp Free online felületére, már is használatba vehetjük a 3D warehouse funkciót, ahol rengeteg, mások által elkészített projektet találunk, amit betölthetünk a saját tervező felületünkre. Érdemes rákeresni a már kész bútorokra, hogy megtekintsük, milyen profi 3D tervek készítésére alkalmas a SketchUp. Találunk itt például konyhatervezéshez gyártók által kínált, előre elkészített elemeket – úgymint mosogatótálcák, főzőlapok, mosogatógépek… –, amelyeket pillanatok alatt integrálhatunk az elkészített bútorunkba. Egy hatalmas adatbázisról van szó, ami sok esetben megkönnyítheti a munkánkat. A 3D warehouse funkciót a munkafelület jobb oldali menüsávjában találjuk meg.

### **FELHASZNÁLÓI FELÜLET**

Ahhoz, hogy elkezdhessük a munkát, menjünk a www.sketchup.com oldalra. Products menüben válaszszuk a SketchUp Free linket, majd a betöltött oldalon a Start Modelling gombra kattintsunk rá. Ezután a saját Google e-mail-címmel és jelszóval jelentkezzünk be.

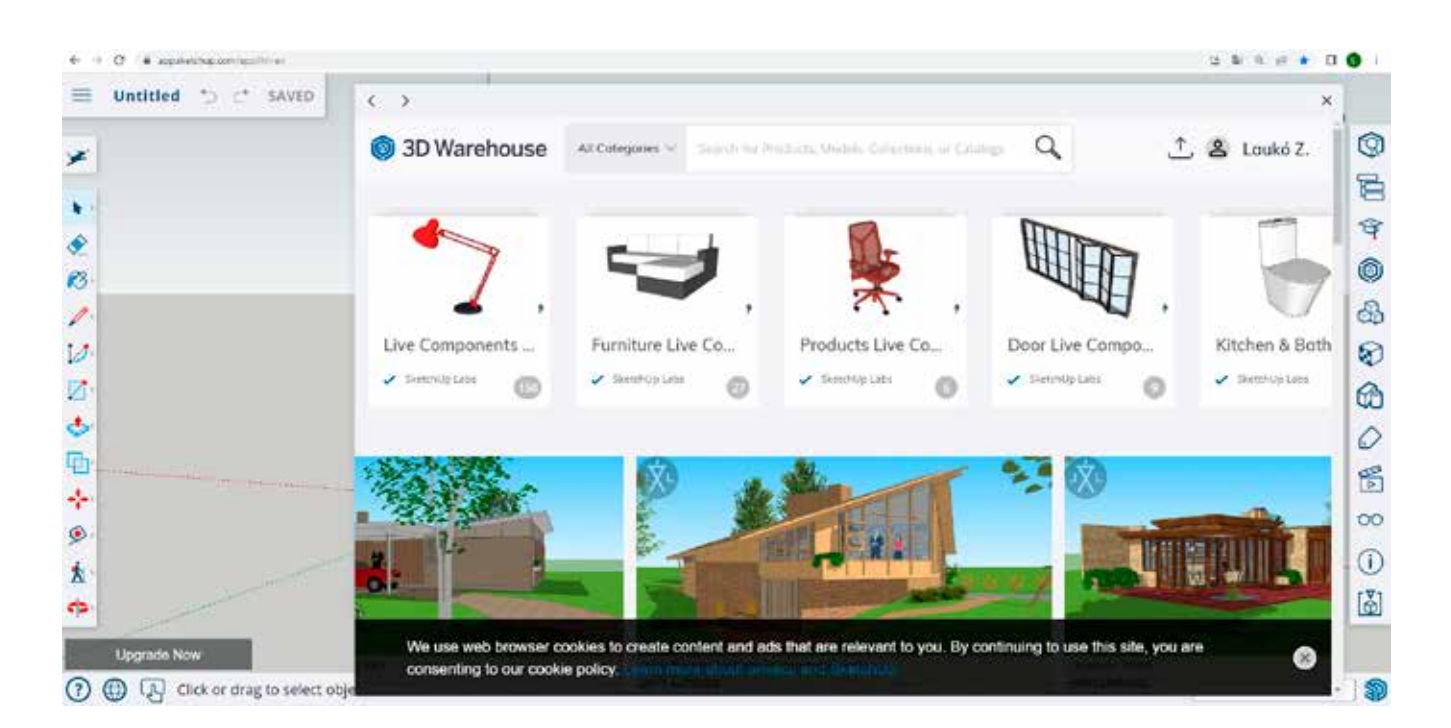

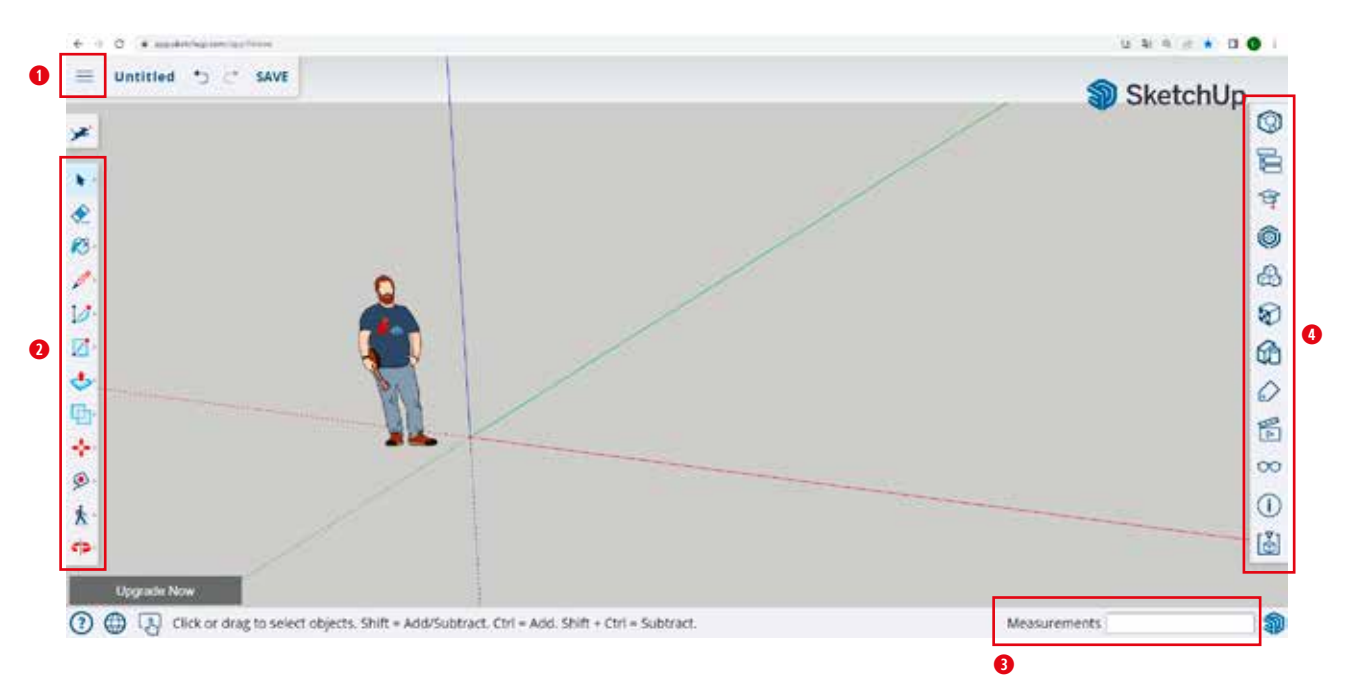

- ➊ **Főmenü:** Bal felső sarokban találjuk a főmenüt (3 csíkra kattintsunk). Itt tudunk új **projektet létrehozni,** meglévőt **megnyitni,** vagy akár **importálni**. A**z App Settings** menüpontban tudjuk beállítani, hogy **mennyi időközönként mentsen** automatikusan a szoftver, mi legyen az **alap mértékegység** – és további, számunkra kedvező beállításokkal finomhangolhatjuk a programot. Ezen a panelen találjuk még a **projektünk nevét,** az **előre és vissza gombokat,** valamint a **mentés gombot.**
- ➋ **Bal oldali függőleges menü:** Ez az eszköztár, amivel elkészítjük majd a projektünket, valamint

találunk itt funkciót az elemek mozgatásához és a felhasználói felületen történő navigációhoz. Külön képen megtalálható mindegyik eszköz elnevezése.

- ➌ **Méretek megadása:** Jobb alsó sarokban találjuk azt a mezőt (Measurements), ahol a kívánt méretet be tudjuk írni az elemek létrehozásakor.
- ➍ **Jobb oldali függőleges menü:** Az instructor menüpontban részletes segítséget kapunk az eszközökről. Ha rákattintunk például a megjelenő képre, ahol egy kis animáció mutatja az eszköz működését, akkor a szoftver Help Centere nyílik meg, ahol további leírásokat

találunk a SketchUp működéséről. A harmadik pontban találjuk a **3D warehouse** menüpontot, ahol érdemes egy kicsit elidőznünk. Keressünk rá kész megoldásokra, kiegészítőkre, majd töltsük be azokat a szerkesztőfelületre! A további menüpontokat is tárgyaljuk majd, de ahhoz, hogy a munkát elkezdhessük, egyelőre ennyi elegendő.

#### **EGÉRHASZNÁLAT, GYORSBILLENTYŰK**

Mielőtt elkezdjük a munkát, állítsuk be az egerünket: a **Főmenü -> Navigation** menüpontban a **Device** részen, **Trackpadról Mouse-ra** 

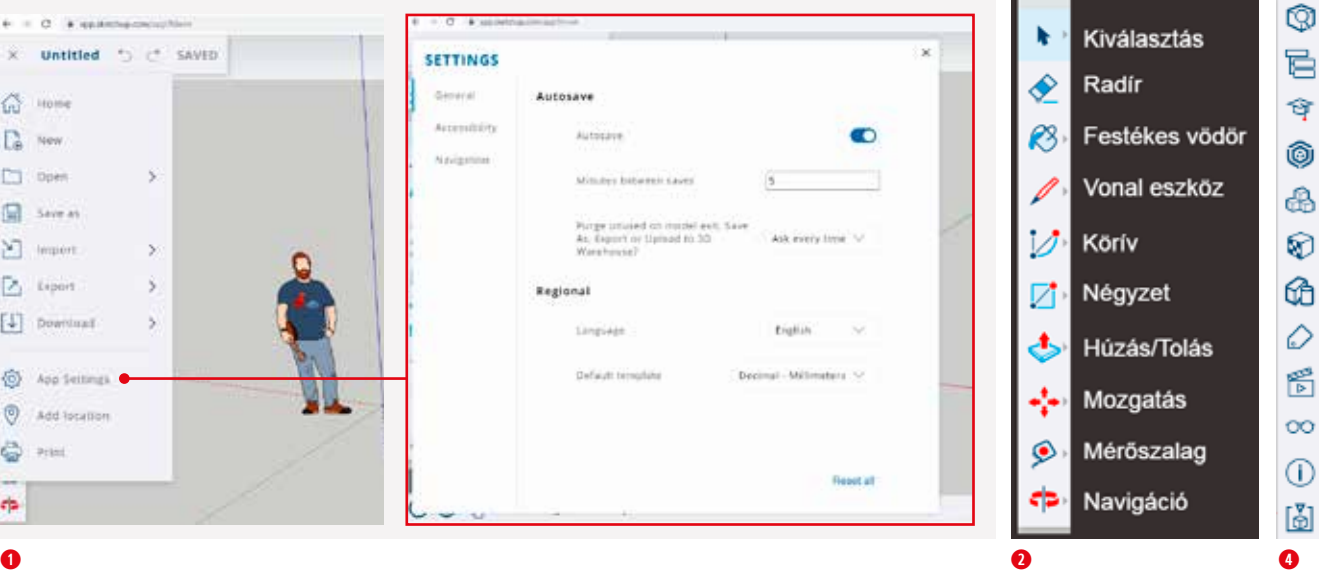

A SketchUp programot számtalan modellezési feladathoz használhatjuk. Készülhetnek vele építészeti, belsőépítészeti, tájépítészeti projektek, használhatjuk bútorok tervezésére, vagy akár videójátékokhoz grafikák kialakítására.

**állítsuk át!** Ezzel a beállítással elérjük azt, hogy könnyebben tudunk navigálni, zoomolni az egerünkkel. Az egéren a bal oldali gomb a **kiválasztás,** a középső gomb lenyomásával navigálni tudunk, a görgővel **zoomolni** (kicsinyíteni, nagyítani), az egér jobb gombjával pedig a szerkesztéshez **menüt tudunk előhívni.** A szerkesztéskor az eszközök közötti

átváltáshoz nyomjuk meg egyszer az eszköz nevek kezdőbetűjét a billentyűzeten, így gyorsabban tudunk majd haladni. A többit majd szépen sorban… Fogjunk is neki a munkának!

# **ALAPFELADATOK**

Készítsük el egy egyszerű **éjjeliszekrény korpuszát.** Alapterülete

500x500 mm, magassága 718 mm. A munkafelületen megjelenő emberkét a bal egérgomb kattintásával jelöljük ki, majd delete gombbal töröljük azt.

*Zárójelben lévő betűk: az eszköz gyorsbillentyűje. Egyszer nyomjuk le az adott betűt a billentyűzeten és már aktív is az eszköz. Például: Vonal eszköz (Line): L.*

## **1. TÉGLATEST ALAP LÉTREHOZÁSA**

Először létrehozunk egy téglatestet, amin dolgozunk, hasonló lesz a folyamat, mint amikor a szobrász alkot. Kifaragjuk a tömbből a bútorunkat. A Ctrl+z billentyűkombinációval, vagy fent, a balra mutató nyíllal tudunk visszalépni, ha esetleg valamit elrontunk. Lássuk!

a. Az alapot megrajzolhatjuk a vonal eszközzel (L) is, de most használjuk a négyzetes vonal eszközt (R). Valahol a területen kattintsunk, húzzuk ki a négyzetet, majd ismét egyet kattintunk, ezután gépeljük a kívánt méretet, ami a jobb alsó sarokban fog megjelenni (Dimensions). Jelen esetben 482x500 írjunk, így: 482,(veszsző) 500.

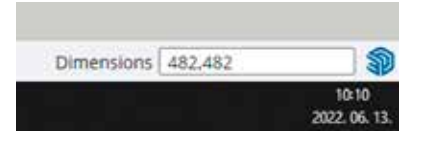

b. Válasszuk a Push/Pull eszközt. A négyzetünkre kattintva egyszer, kezdjük felfelé húzni a síkot, így tudjuk változtatni a test méretét.

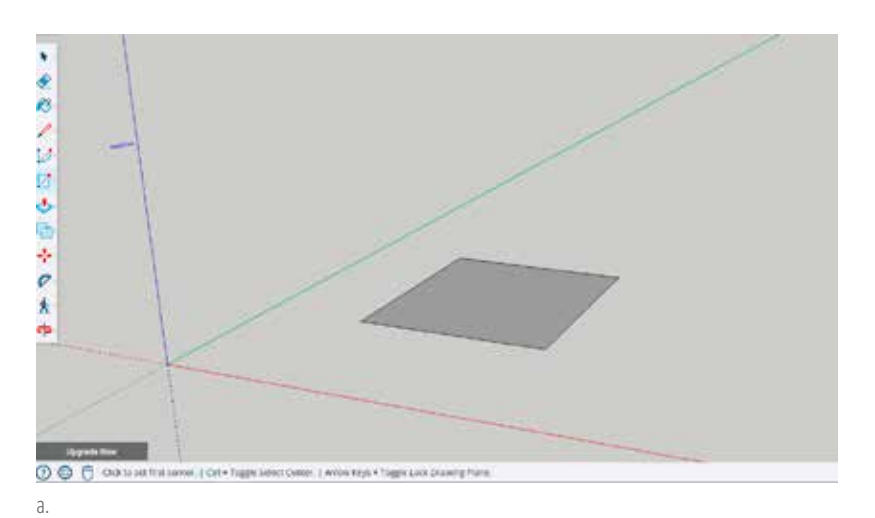

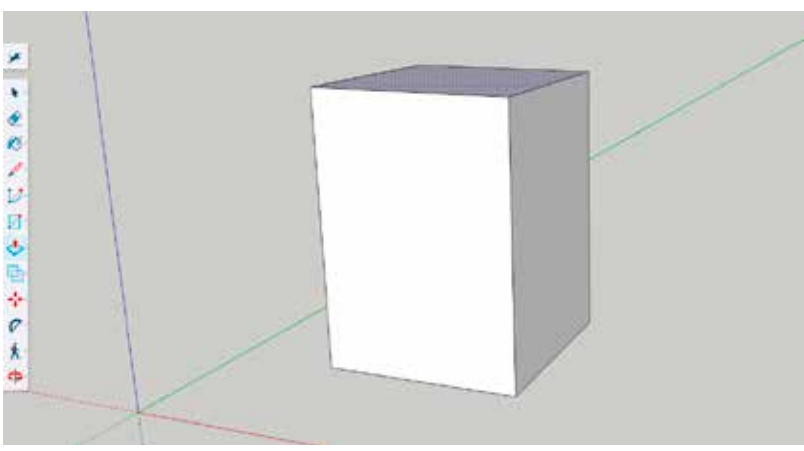

Kezdjük el begépelni a 650 értéket, majd enter. Így elkészült az alap

b.

hasábunk, ami jelenleg 650 mm magas.

# **2. FIÓK HELYEINEK KIALAKÍTÁSA**

- a. Téglatestünk bal élére állva az egérmutatónkkal, nyomjunk egy jobb egérgombot. Ekkor egy menü jelenik meg, ahol ki tudjuk választani a Divide lehetőséget. Ez a funkció, ahogy az egeret mozgatjuk, automatikusan felajánl arányos osztásokat. Oszszuk fel három egyenlő részre a szemközti területünket. Kattintsunk az egérrel, a program automatikusan felosztja a területet. Sajnos ezek a pontok eltűnnek. Úgy találjuk meg az újonnan létrehozott pontokat, hogy az egérmutatóval végigpásztázunk az élen.
- b. Ahhoz, hogy a teljes felülettel tudjunk dolgozni, jól határolt területekre van szükség, így vagy a Line (L) eszközzel húzunk vízszintes vonalakat, vagy ami elegánsabb, bár elsőre nehézkes: a Move (M) eszközzel lehúzzuk, lemásoljuk például a legfelső él vonalát. Mégpedig úgy, hogy a billentyűzeten M betűt nyomunk, ezzel megvan az eszközünk. Meg kell nyomni egyszer a Ctrl billentyűt, ekkor egy + jel jelenik meg az eszközünk mellett. Egyszer kattintsunk a másolni kívánt vonalra és húzzuk úgy, hogy az egér mutatója a bal élen haladjon végig, így megtaláljuk szépen a pontokat. A pontnál meg fogja tartani a vonalunkat a program, így szépen oldalirányba be tudjuk helyezni pontosan az új vonalunkat. Amennyiben így bonyolult, húzzuk be a vonalakat az előbb említett Line (L) eszközzel.
- c. A következő lépés, hogy kialakítsuk a nyílások pontos méreteit. Ehhez az Offset (F) eszközt használjuk. Amint az eszközt kiválasztottuk, kattintsunk a felső harmadba. Ahogy elkezdjük húzni az egeret, elindul egy négyzet, ilyenkor üssük le a billentyűzeten a 9-es számot. Ezzel megadtuk, hogy az újon-

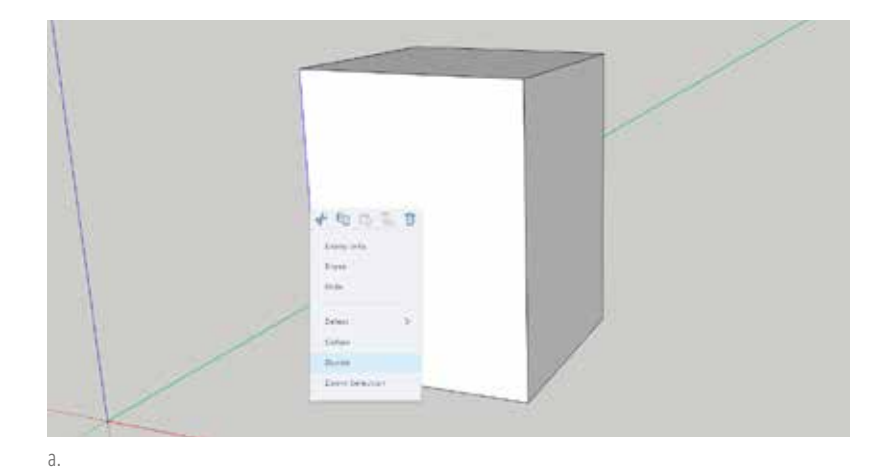

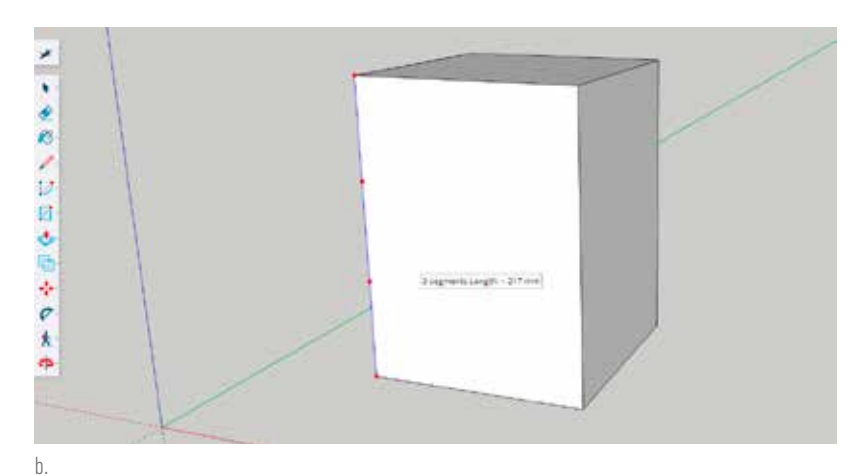

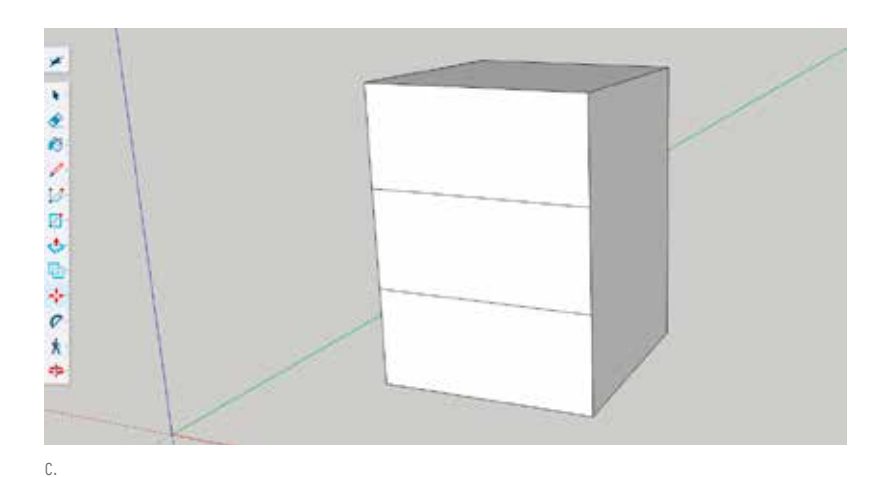

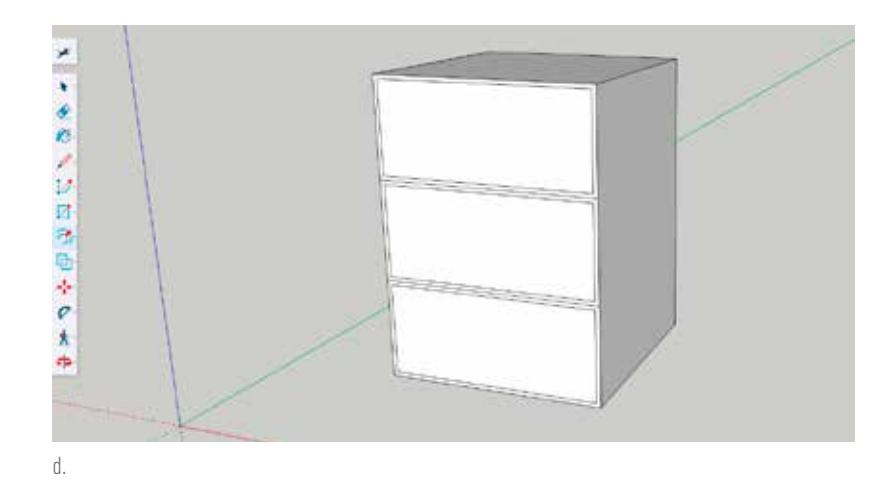

**SZOFTVER** SZOFTVER

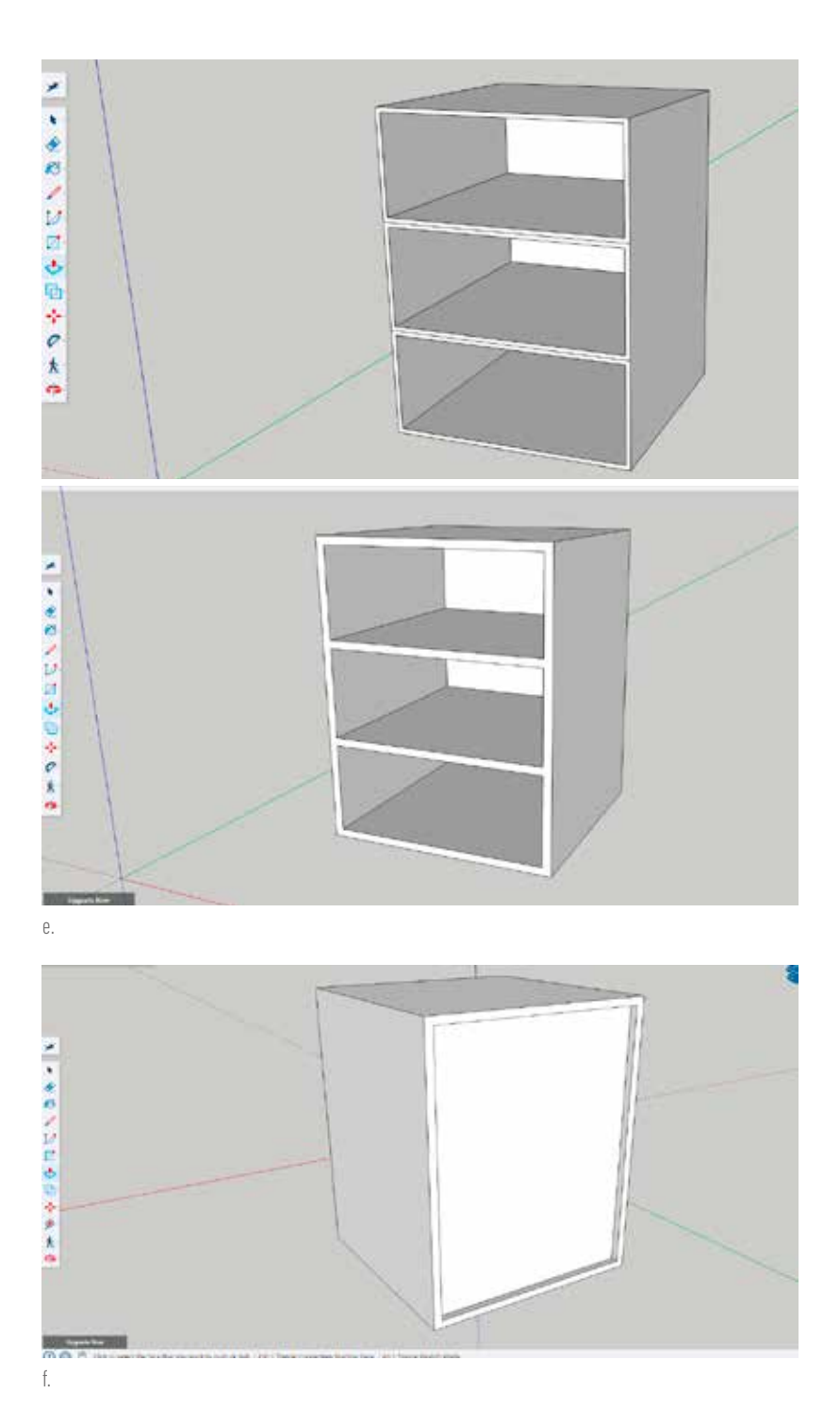

nan létrehozott terület széle pontosan 9 mm-re van körben a nagyobbik terület szélétől. A középső és az alsó harmadnál egyszerűen kattintsunk duplán, és a szoftver automatikusan elvégzi az előbbi műveleteket.

- d. Push/Pull (P) eszközre lesz szükség ahhoz, hogy kialakítsuk a fiókok helyeit. A felső harmadba kattintsunk egyszer és kezdjük el tolni befelé a síkot. Üssünk be 480 értéket, így 480 mm mély lesz a korpuszunk. Az alsó kettő rész kialakításánál szintén dupla klikk egyiken és a másikon. A program automatikusan kialakítja a maradék két részt.
- e. Eraser (E) radír eszközzel a középső segédvonalakat tudjuk eltávolítani.
- f. 3 mm hátfallemezzel tervezünk. Ennek a kialakításához forgatnunk kell a testen. A középső egérgombot nyomva tartva tudjuk elforgatni a bútorunkat. 480 mm-re állítottuk szemből a mélységet, maradt 20 mm. Ebből hátul elveszünk 17 mm-t, marad 3 mm. Offset (F) parancs, a bútor hátsó síkján kattintva kezdjük húzni az egeret, majd adjunk meg 18-at, azaz 18 mm-t, ami a bútorlap vastagsága, amiből a korpuszt készítjük. Push/Pull (P) eszközzel kezdjük el befelé tolni, majd írjunk be 17-et, azaz 17 mm-rel toljuk befelé, így marad 3 mm.

Egy kockatestet alapul véve, annak minden oldala úgymond aktív és a Push/Pull eszközzel szabadon alakíthatjuk szabadkézzel, vagy pontos méretek megadásával.

# **3. LÁBAK KÉSZÍTÉSE**

- a. Forgassuk úgy a testet, hogy lássuk a bútorunk alját. 70x70 mm lábakat fogunk készíteni. Itt is az a lényeg, hogy segédvonalakat, határoló vonalakat készítünk, majd a Push/Pull (P) eszközzel egyszerűen kihúzzuk 30 mm-rel.
- b. Tape Measure (M) eszközzel az élek csúcsaiból induljunk ki úgy, hogy végig azon az élen maradunk, ahová szeretnénk megadni az új pontunkat. Amint elkezdjük húzni a vonalon az eszközt, üssük be a 70, azaz 70 mm-t és kapunk egy új pontot. Kiválasztjuk az eszközt, kattintunk endpointban, majd elkezdjük húzni a vonalon, ahová szeretnénk az új pontot, s megadjuk az értéket. Ezt ismételjük meg mind a négy csúcsból, mindegyik vonalon. Végül egyszerűen a Line (L) eszközzel kössük össze a pontokat, hogy a 70x70 mm-es lábakat ki tudjuk húzni. Amikor elkezdjük húzni a vonalat, a program próbálja tartani a derékszöget: ha nem mozdítunk nagyot az egéren, akkor pontosan derékszögben teszi le a vonalat. Érzékeli továbbá a másik pontunkat is, ami felé húzzuk, így a távolság is pontos lesz. Ezután a Push/ Pull (P) eszközzel kezdjük el húzni az egyik négyzetből az első lábat. Adjunk meg 30 mm értéket. Kész az első láb. A maradék három négyzetben kattintsunk duplán, és a program automatikusan kialakítja a többi lábat.

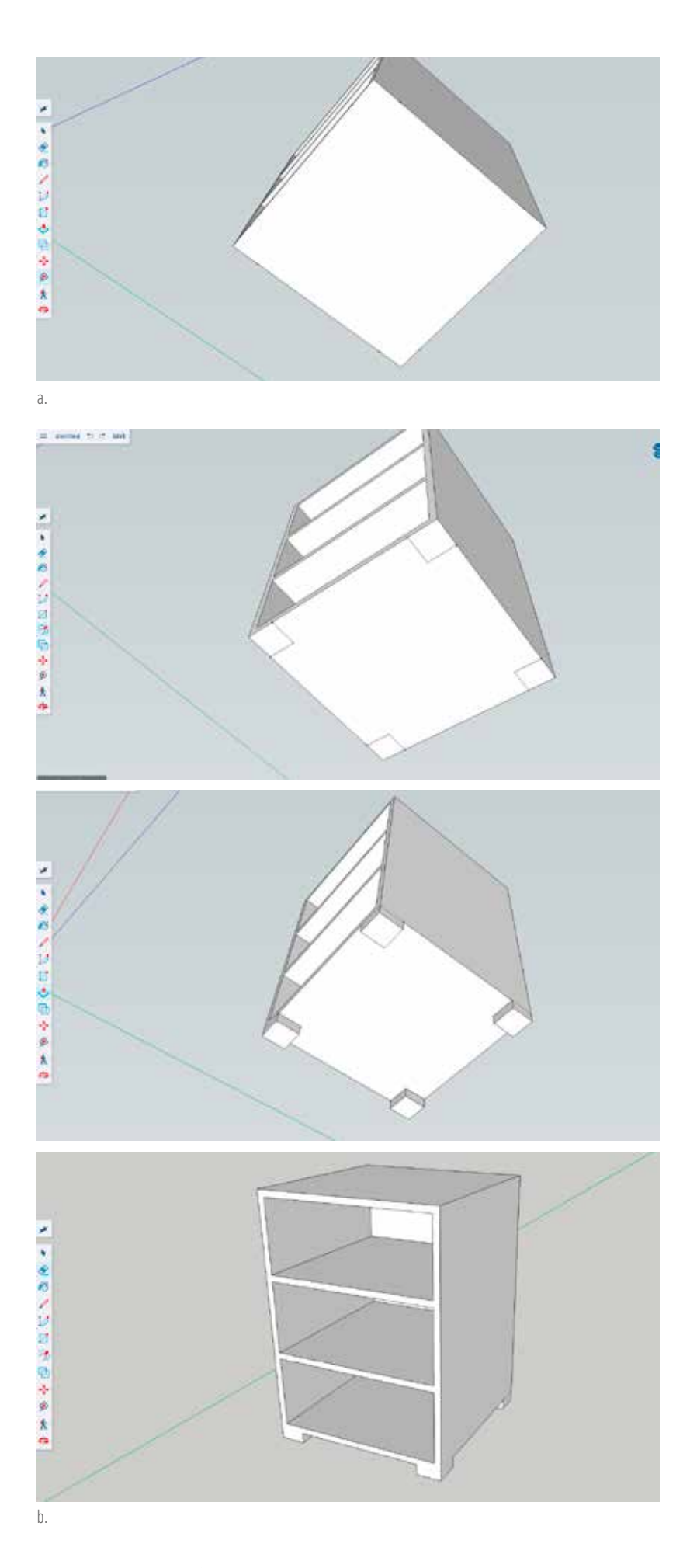

SZOFTVER SZOFTVER

Lehetőségünk van interaktív valós idejű vizualizációk modellezésére, professzionális fotórealisztikus képeket tudunk létrehozni, animációkat renderelni, 360 fokos panorámákat exportálni.

# **4. FEDŐLAP (TETŐ) LÉTREHOZÁSA**

a. Az Offset (F) eszközzel nemcsak egy adott területen belülre, hanem azon túlnyújtva is le tudunk tenni új méretű síkot. Forgassuk úgy a bútorunkat, hogy rálássunk jól a tetejére. Az Offset (F) eszközt húzzuk túl a meglévő méretű

síkon és adjunk meg 10-et, azaz 10 mm túllóg, kapunk egy egy centiméteres peremet körbe. A belső vonalat nem törölhetjük, mert akkor szétesik a test, így először húzzuk felfelé az új 10 mm-es részt, írjunk be 18-at, tehát 18 mm magas lesz a fedlap. Külön 18 mm-rel emeljük meg a középső részt is. Ezután már tudjuk törölni Eraser (E) paranccsal a felesleges vonalakat.

b. Törjük le az első élt! Tape Measure (M) eszközzel az első csúcstól állítsunk be két új pontot 5 mm-re. Kössük össze a két pontot Line (L) eszközzel. Majd Push/Pull (P) eszközzel kezdjük el tolni oldalirányba, ezután üssünk be 520-at. Így el is készültünk az alapkorpuszunkkal.

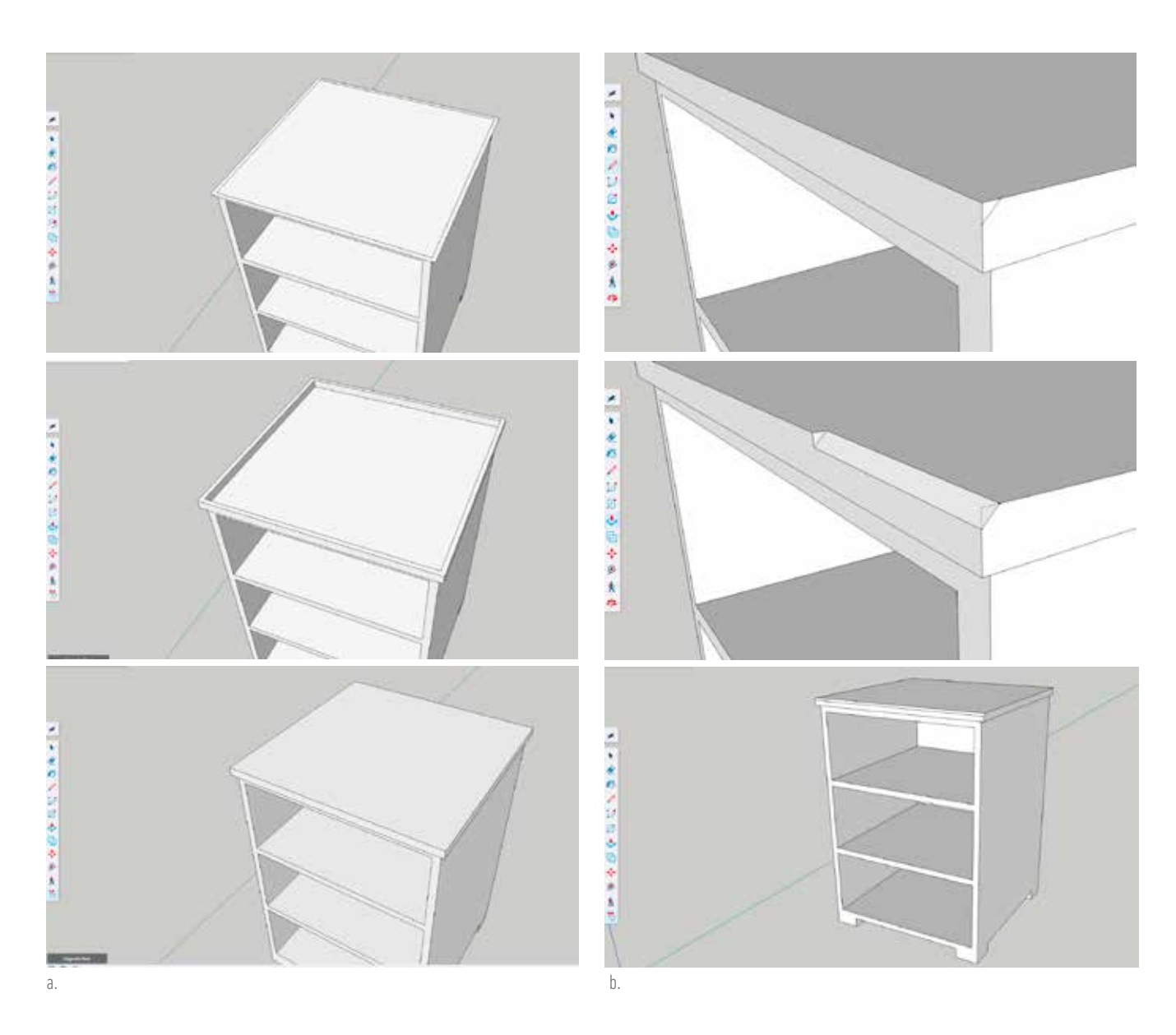

# **5. MÉRETVONALAK ELHELYEZÉSE, METSZETSÍK**

- a. Dimensions eszközzel ezt ott találjuk, ahol a Tape Measure (M) eszközt is, egyből a következő – tudunk méretvonalakat elhelyezni a tervezett bútorunkra. Rákattintunk az egyik végpontra, majd a másikra, azon a vonalon, ahová szeretnénk méretvonalat, és szépen kihúzzuk, ahogy nekünk tetszik, s elhelyezzük a szerkesztőfelületen.
- b. Ebben a csoportban találunk egy olyan eszközt továbbá, hogy: Section Plane. Amint kiválasztottuk ezt az eszközt, helyezzük el a szerkesztett bútorunk mellett. Figyeljünk arra, hogy a függőleges sík legyen kijelölve. Kattintsunk egyet a szerkesztőfelületen. Ezután a Move (M) eszközzel tudjuk mozgatni a testen keresztül, így kapunk egy metszetsíkot, ami segít abban, hogy átlássuk: mindent úgy alakítottunk, ahogy szerettük volna. ■

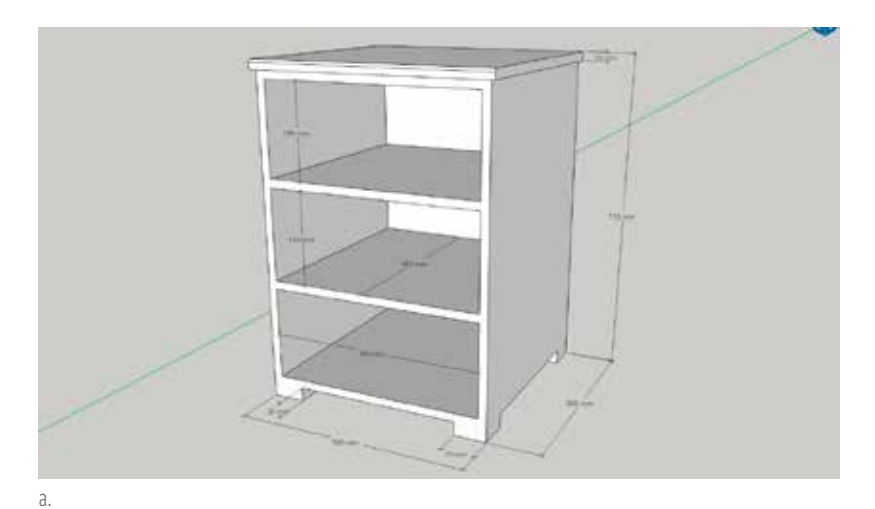

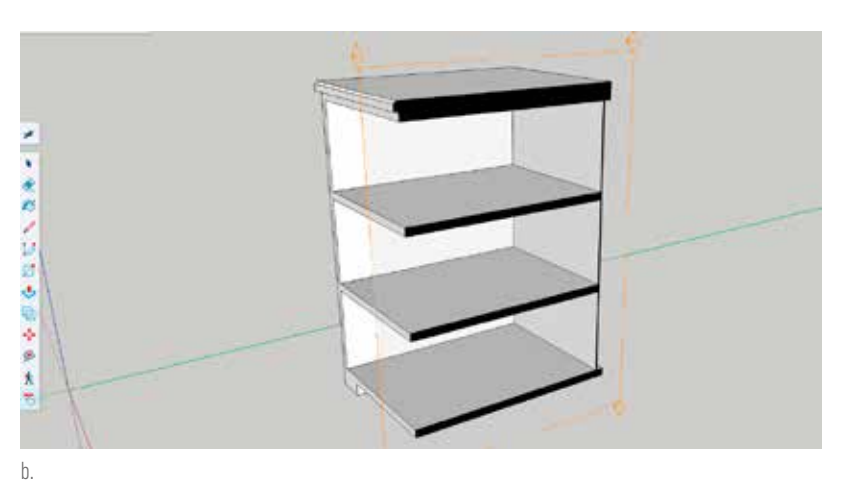

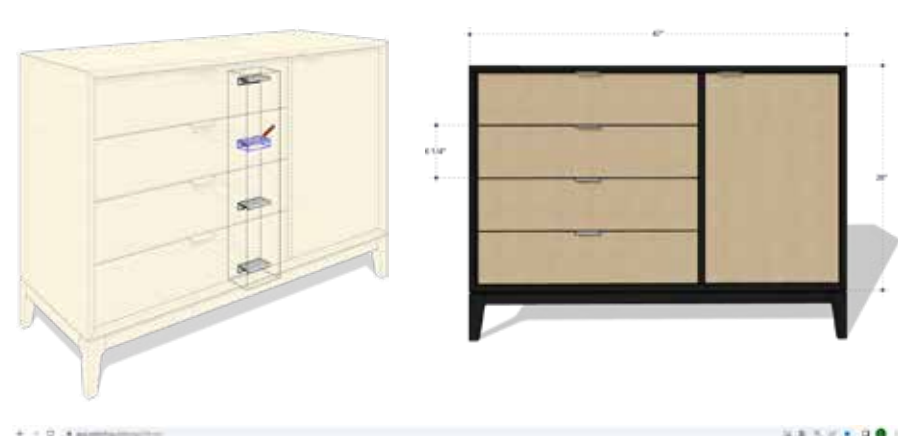

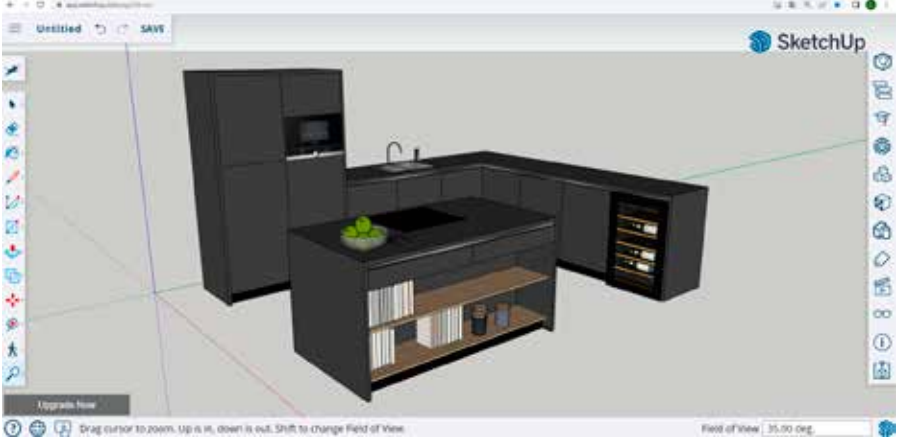

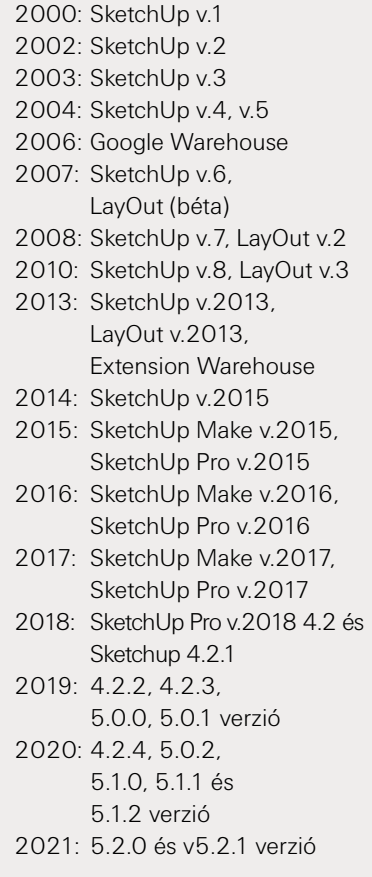